# Pan/ Tilt广角旋转式高画质网络摄像机 **Kanada company 中央速安装说明**

#### 硬件概观

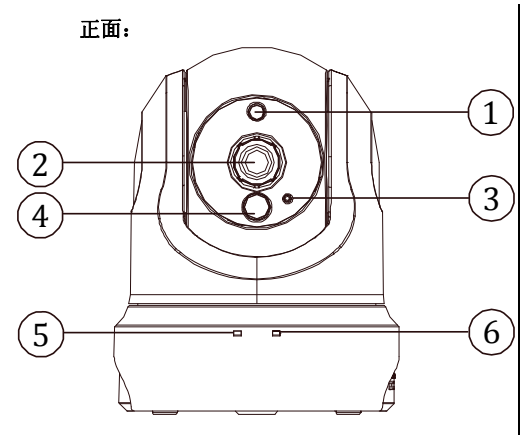

- 1. 光线传感器:感应摄像机所处环境 的光源。
- **2.** 镜头 **&** 焦距调整环。
- **3.** 麦克风:接收摄像机附近环境的声 音。
- 4. PIR 传感器: 透过红外线来侦测动 作。
- **5.** 电源**/** 网络 **LED** 状态指示灯:显示 网络摄像机运作的状态。摄像机开 机时 LED 会闪烁红灯并自动寻找网 络联机。联机完毕后,LED 绿灯恒 亮;在数据传输时则会闪录灯。
- **6. WPS** 状态指示灯:WPS 沟通程序 进行时, 蓝灯会闪烁。

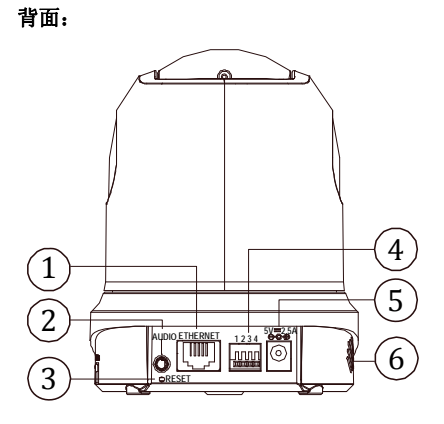

- **1.** 以太网络 **ETHERNET 10/100** 连 接器: RJ-45 Fast Ethernet 网络端 口。
- **2.** 音讯输出:提供摄像机声音讯号输 出。
- **3. Reset** 键:长按此键 10 秒钟回复原 默认值。
- **4. DI/DO** 连接器:I/O 链接器用于连 接外部的装置作为触发之用。
- **5. DC 5V** 电源线底座:连接电源线。
- **6.** 音讯输出:提供摄像机声音讯号输 出。

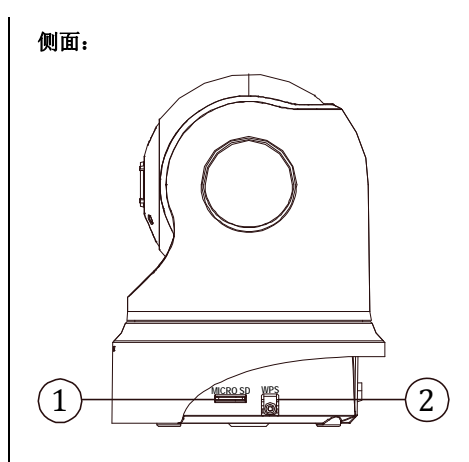

- **1. Micro SD** 卡插槽:用来安插 Micro SD 卡的地方,藉由提供更安全和 更小巧的传递媒介,作为数据流通 和交换的工具。
- 2. WPS键:接下此键,并持续按着您 路由器上的 WPS 键 5 秒钟,以建立 自动建立无线网络连接环境。

#### 摄像机壁挂安装

- 1. 将安装底座 (A) 锁入机身。
- 2. 将安装支架 (B)栓入天花板 / 墙面适当的位置。请确认安装支架已轻锁妥当, 勿锁太紧。将 安装底座 (A) 与安装支架 (B) 锁好。确保摄像机已适当地安装在支架上。
- 

3. 此时即可开始进行初步设定,像是焦距调校。

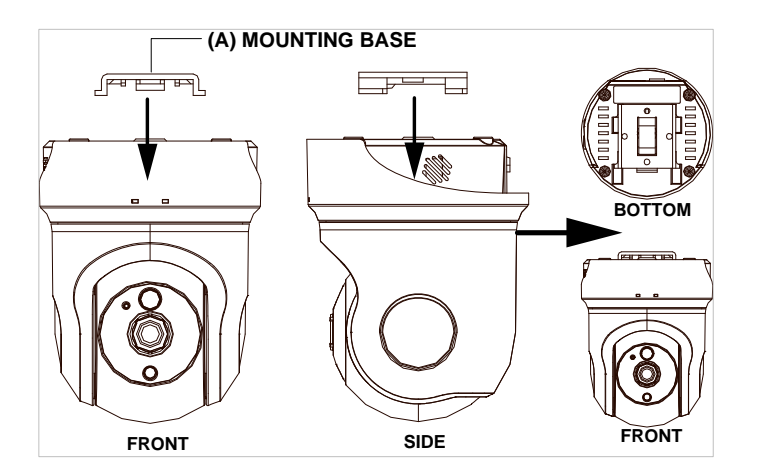

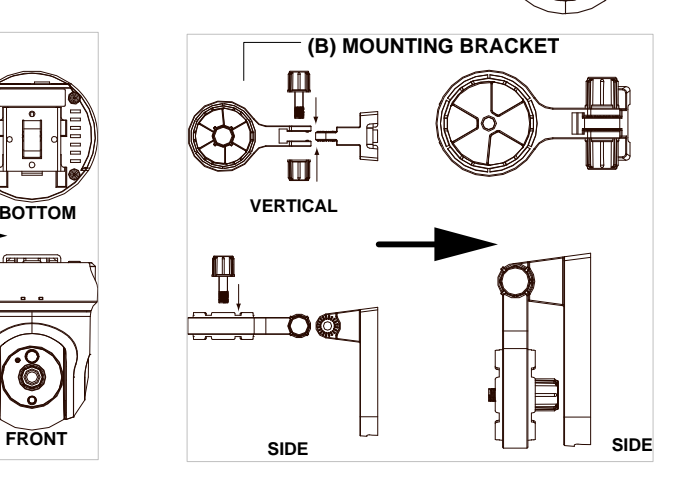

## 硬件安装**—**使用网络线

建立有线网络的连接环境:

- 1. 将电源线及网络线的一端连接至您的摄像机。
- 2. 将网络线的另一端连接至路由器,请在全部连接完成后,再将电源 线插头插上插座。
- 3. 请确认网络联机正常。所有的连接完成之后,状态指示灯 (⑤) 会 呈现绿灯。

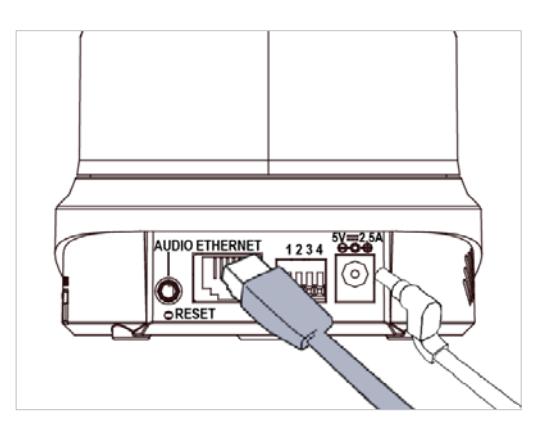

**Note**

请参阅配件光盘内的用户说明书,其中的 网络设定 章节,使用 RJ-45 网络线用来连接您的网络摄像机、计算机, 以及网络环境等相关详细 说明。

#### 硬件安装**—**使用 **WPS**

建 立 WPS 的连接环境:

- 1. 将您的摄像机接上电源。
- 2. 按住不放 WPS 按键约 5~6 秒, 此时 WPS 状态指示灯将闪烁蓝灯 (6)。
- 3. 在 60 秒内按下您路由器上的 WPS 键。摄像机将会自动建立与路由器之间的无线网络联机。此时摄像机的 WPS 状 态指示灯 (⑥) 亦会闪烁直到整个设定程序完成。在所有的连接完成之后, 状态指示灯 (⑤) 会呈现绿灯。
- 4. 请确认网络联机正常。请参阅 常见问题及解答 网页,获取更多信息: <http://www.approtech.com/faq.php>

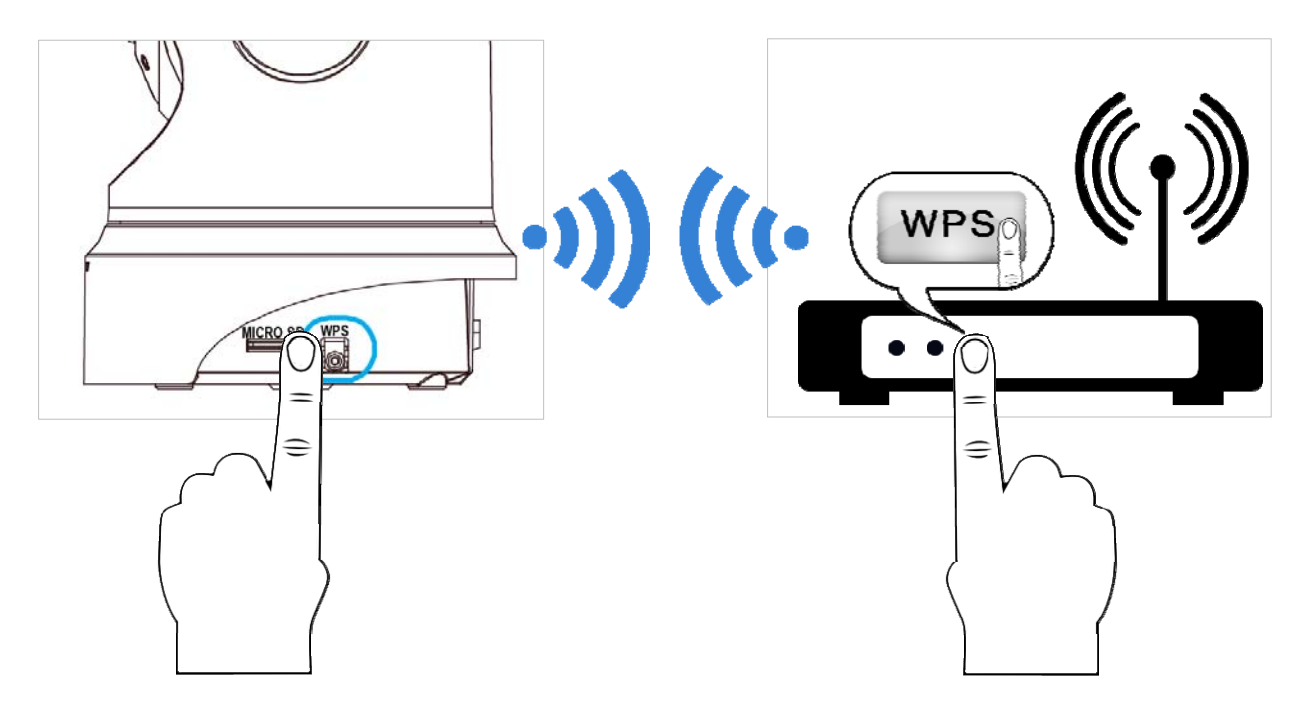

#### **Note**

- (1) 若您不确定您的路由器是否有 WPS 键的功能,请详阅您的路由器使用说明书。若您的路由器不支持 WPS 功能,则您需要使用有线的 方式将摄像机连上网络,如上方所述。
- (2) 请确认您的路由器支持 **WPS** 功能,您才可以轻易此使用摄像机的 **WPS/QSS** 键建立与路由器之间的无线网络联机。否则需登入摄像机 网页的设定页设定网络联机才可建立联机。

某些路由器机种,可能必须先登入其网页的设定页,才可以按下该设定页上的相关按键开启 WPS 功能。

## 安装**Cell Cam**摄像机应用程序

请至 App Store 或 Google Play 下载 Cell Cam 应用程序至您的手机。或以手机的应用程序直接扫描下方的 QR code 进 行安装。

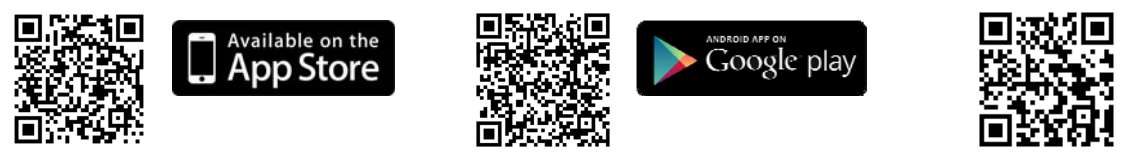

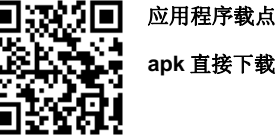

#### 新增摄像机

提供两个方式新增摄像机。

- 1. 使用 Cell Cam 应用程序扫描机身上的 QR code。
- 2 . 手动输入摄像机的 DeviceID 和密码 (默认值为 9999)。

#### 新增摄像机**--**扫描**QR Code**

- 1. 扫描机身上的 QR code (如右图所示)。
- 2. 点选应用程序上的 "+" (新增) 完成新增摄像机。

#### **Note**

- (1) 欲使用扫描 QR code 新增摄像机的方式, 请确认您的摄像机回复原厂默认值。
- (2) 某些机种的手机可能不支持 QR code 扫描的功能。请至您手机系统的应用程序下载区 (Google Play 或 Apple App Store) 下载 QR code 扫描的应用程序。

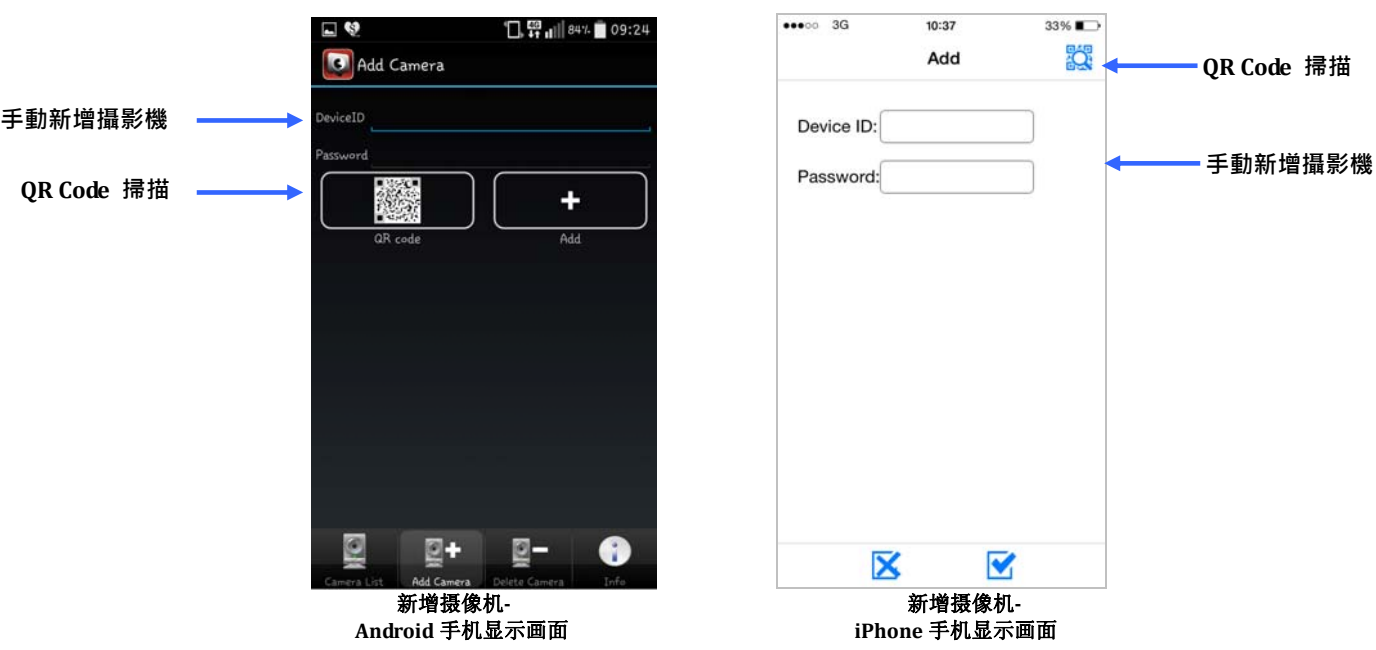

#### 新增摄像机—手动新增

- 1. Andriod 操作系统: 手动输入摄像机的 ID 和密码: 请您输入必须的信息, 像是 DeviceID 以及密码。再点选手机 应用程序上的 "+" (新增) 完成新增摄像机。
- 2. iPhone 操作系统: 手动输入摄像机的 ID 和密码: 请您输入必须的信息, 像是 DeviceID 以及密码。再点选手机 应用程序上的"Ø"(OK) 完成新增摄像机或点选"■ » 取消新增。

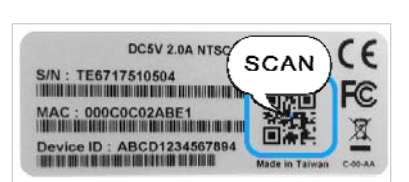

#### 开始实时监看

- 1. Andriod 操作系统: 点选在摄像机列表上(camera list)的装置。您的手机将马上连接至该摄像机。
- 2. iPhone 操作系统: 选在摄像机列表上(camera list)的装置。您的手机将马上连接至该摄像机。

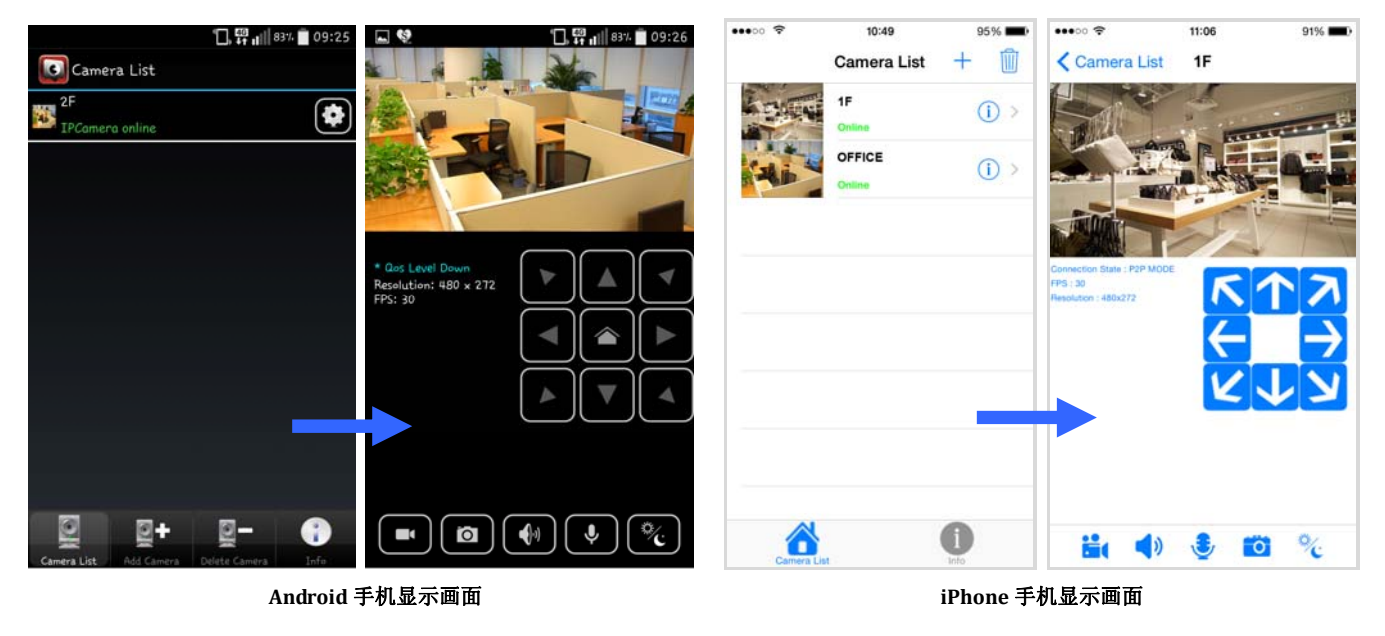

## 第一次使用请变更密码

基于安全考虑,我们强烈建议您变更摄像机的登入密码,以取代原有的密码默认值 (9999)。Android 操作系统请点选  $\bigoplus$  进入摄像机的设定页; iOS 操作系统请点选  $\bigoplus$  进入摄像机的设定页, 即可重新设定密码。

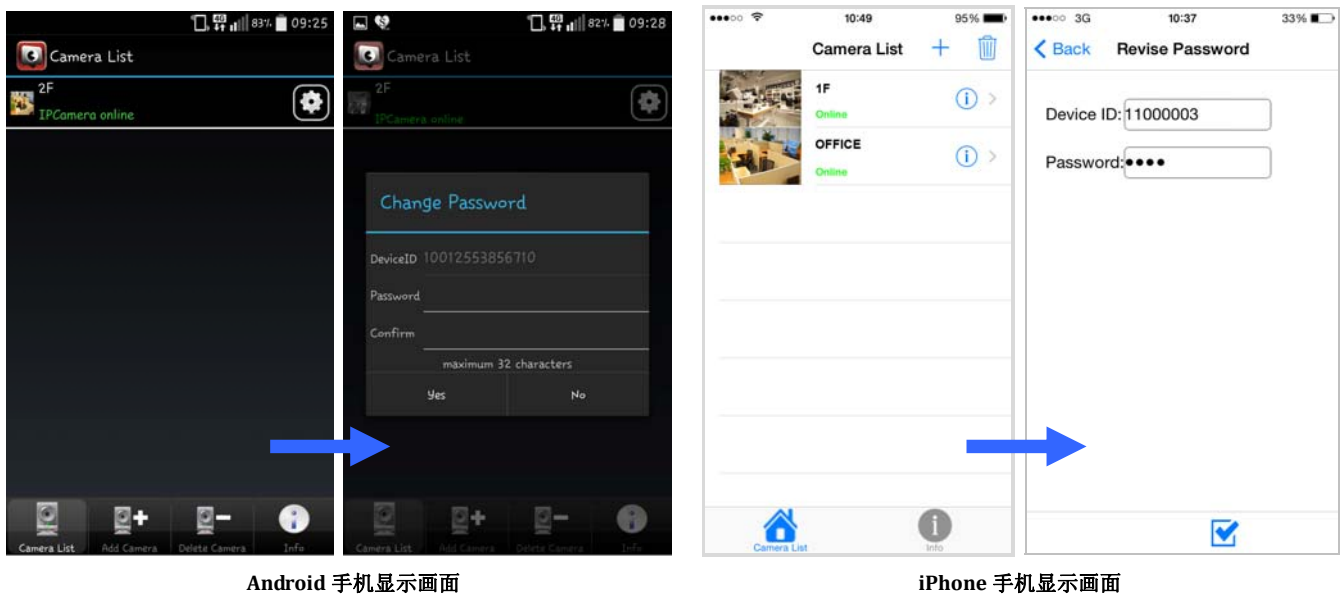

#### **CMS1030 (Central Management System)** 中央监控软件

随机附赠的 CMS‐1030 中央监控软件使用简单,支持 32 路 MPEG4, MJPEG, H.264 影像压缩格式的监看、录像、IP 扫描、多级密码保护,以及事 件管理等功能,可透过内部网络或因特网来访问、管理网络摄像机。

CMS‐1030 的人性化设计提供您功能齐备的智能化监控系统。